## 様式一覧表 (Excel ファイル)の操作方法

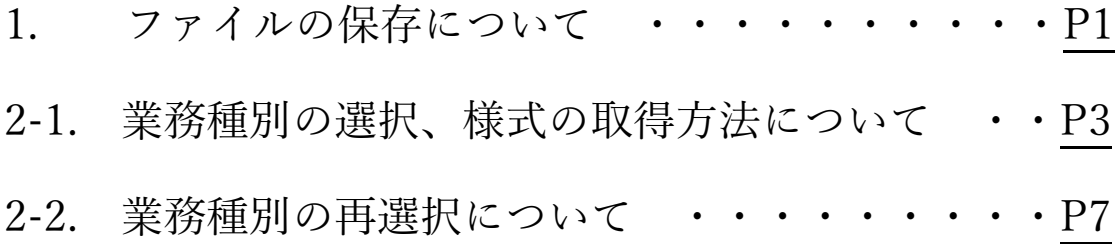

令和 4 年 4 月 1 日作成

## <span id="page-1-0"></span>1. ファイルの保存について

①[Excel ファイル/●●KB]をクリックしてください。

大阪府都市整備部住宅建築局公共建築室発注業務において提出を求める、建設コンサルタント業務関係書類(様式)を収納しています。 以下リンクよりダウンロードしてください。 ※記載及び提出方法については、各業務の監督職員に確認してください。 また、以下に定めていない様式につきましても、各業務の監督職員の指示に従い提出してください。 改訂履歴 ※改訂があった場合はこちらでお知らせいたします。 建設コンサルタント業務 様式 様式一覧表 <mark>[Excelファイル/90KB]</mark> [PDFファイル/xxxKB]<br>※Excelファイルを使用する場合、名前を付けて保存し、拡張子を「.xls」から「.xlsm」に変更してください。 ※Excelファイルの操作方法など、詳細はこちら[PDFファイル/226KB] ■見積時提出書類(様式-101~102) [Excelファイル/23KB] [PDFファイル/37KB] ■着手時等提出書類(様式-201~212-1) [Excelファイル/103KB] [PDFファイル/112KB] ■業務中提出書類(様式-301~319) [Excelファイル/346KB] [PDFファイル/348KB] ||検査時関係書類、業務完了時提出書類(様式-401~407) [Excelファイル/131KB] [PDFファイル/239KB]

このページの作成所属 建築部 公共建築室計画課 推進グループ

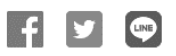

▲ 1つ前のページに戻る

■ このページの先頭へ ● ホーム > くらし・住まい・まちづくり > 建設・まちづくり > 測量・建設コンサルタント業務等の発注情報 > 建設コンサルタント業務関係書類(様式)集

②「名前を付けて保存」をクリックしてください。

※使用されているブラウザ等によって、違う画面が表示されることがあります。 ※保存先フォルダは任意の場所で構いません。

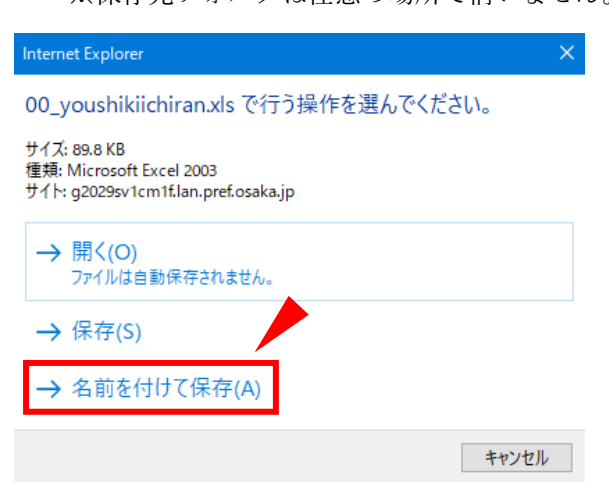

③「ファイル名拡張子」にチェックを付け、保存した Excel ファイル名の最後に「.xls」が 付いていることを確認してください。

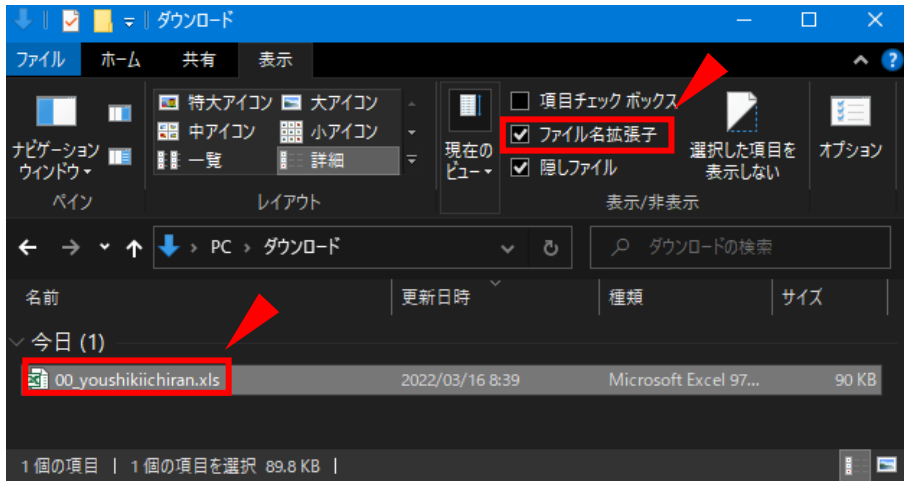

④Excel ファイル名の最後の「.xls」を「.xlsm」に変更してください。

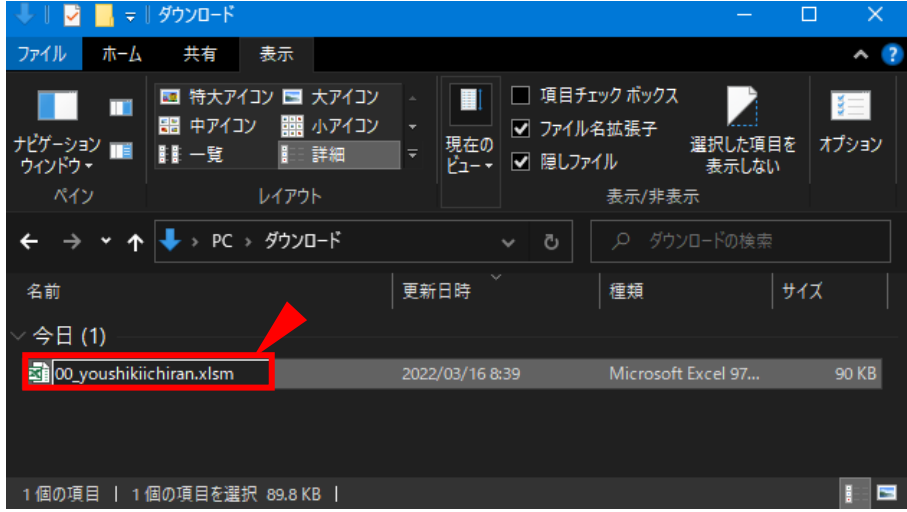

⑤エラーメッセージが出た場合、「はい」をクリックしてください。

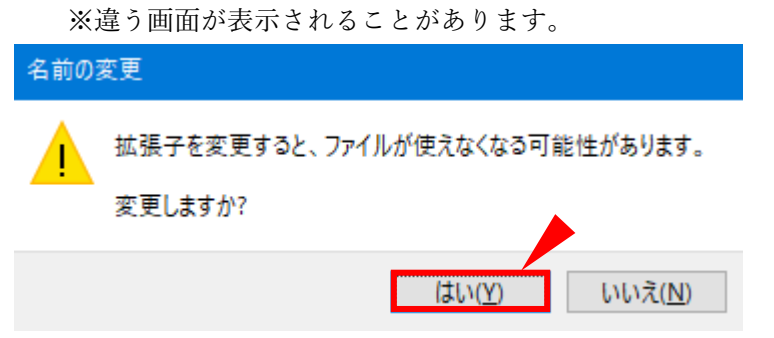

<span id="page-3-0"></span>2-1. 業務種別の選択、様式の取得方法について

①Excel ファイル名の最後が「.xlsm」であることを確認後、ファイルを開いてください。

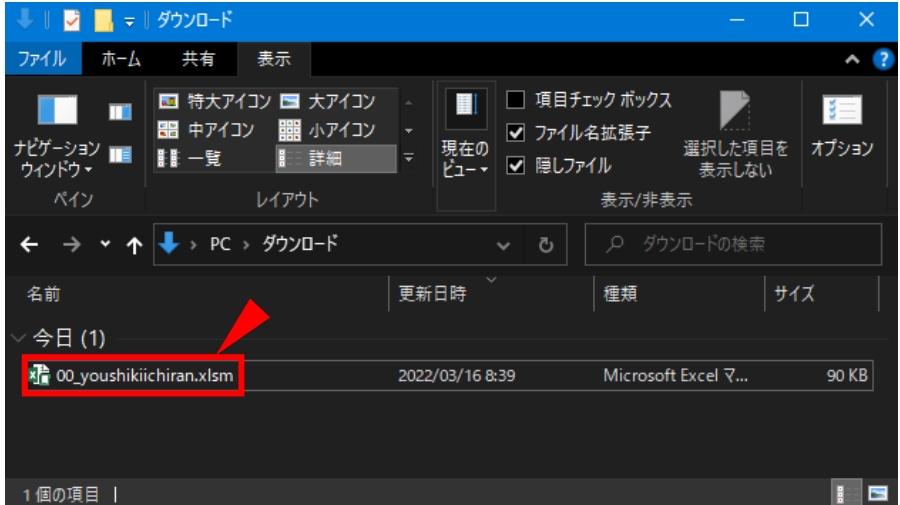

## ②「コンテンツの有効化」をクリックしてください。

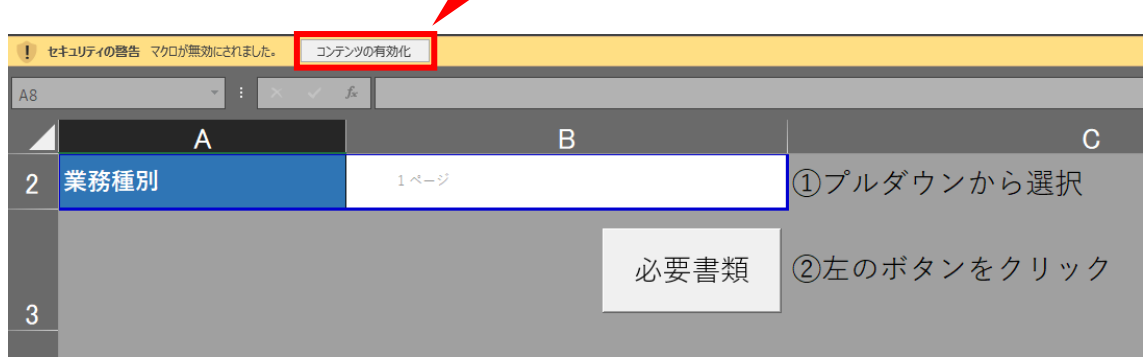

③B2 セルをクリックしてください。

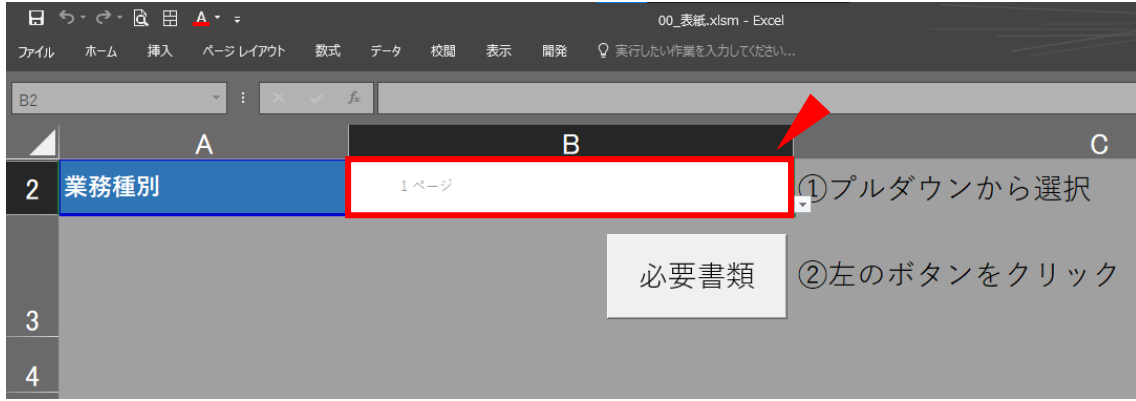

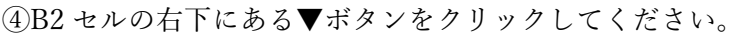

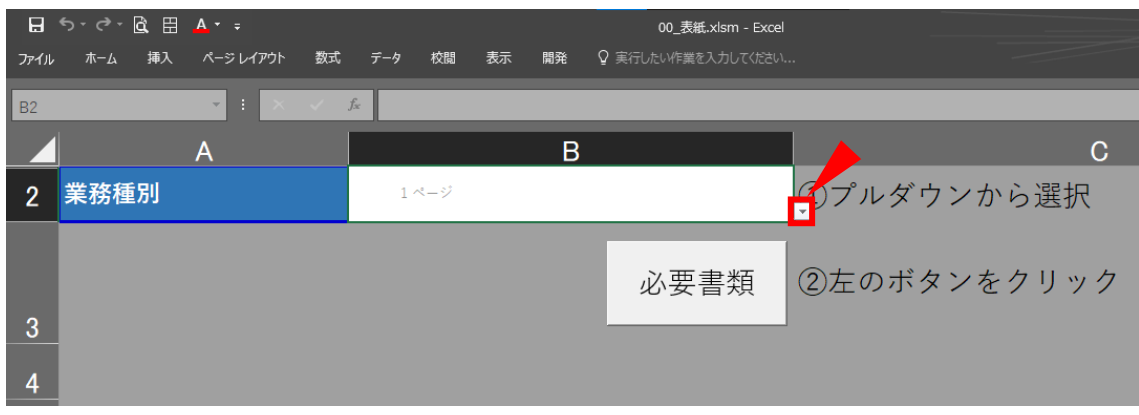

⑤今回受注した業務をクリックしてください。(例:実施設計(住宅))

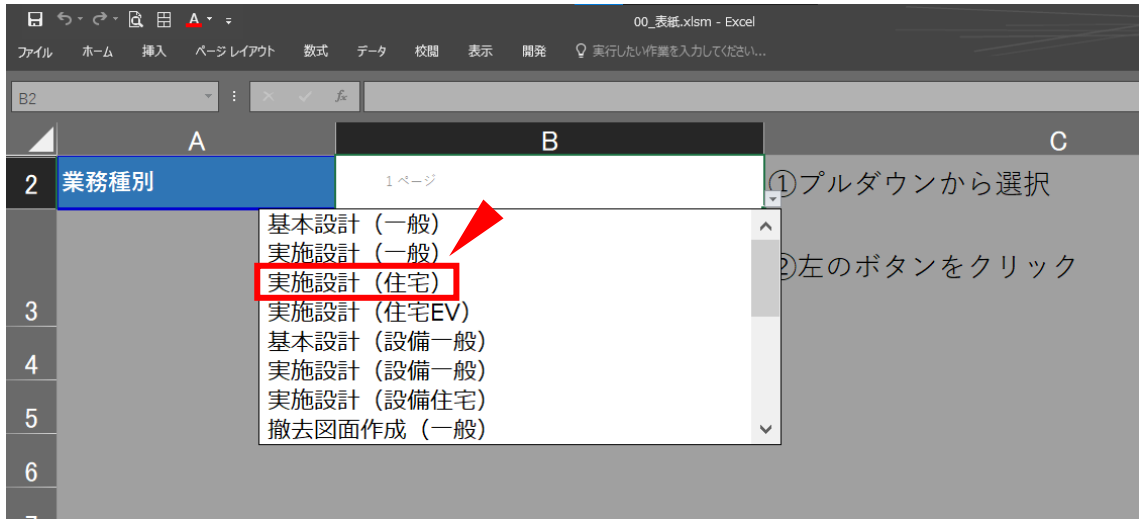

⑥「必要書類」ボタンをクリックしてください。

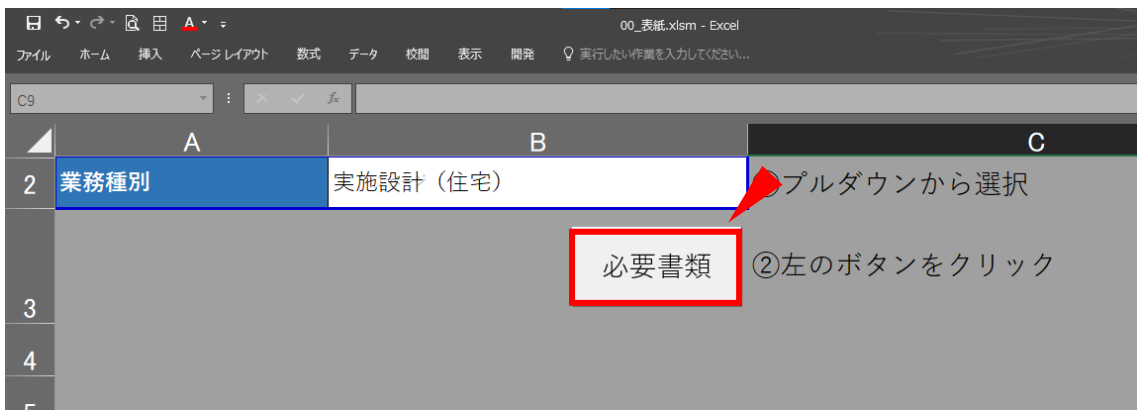

⑦様式の一覧が表示されます。必要な様式の番号をクリックしてください。(例:委任状)

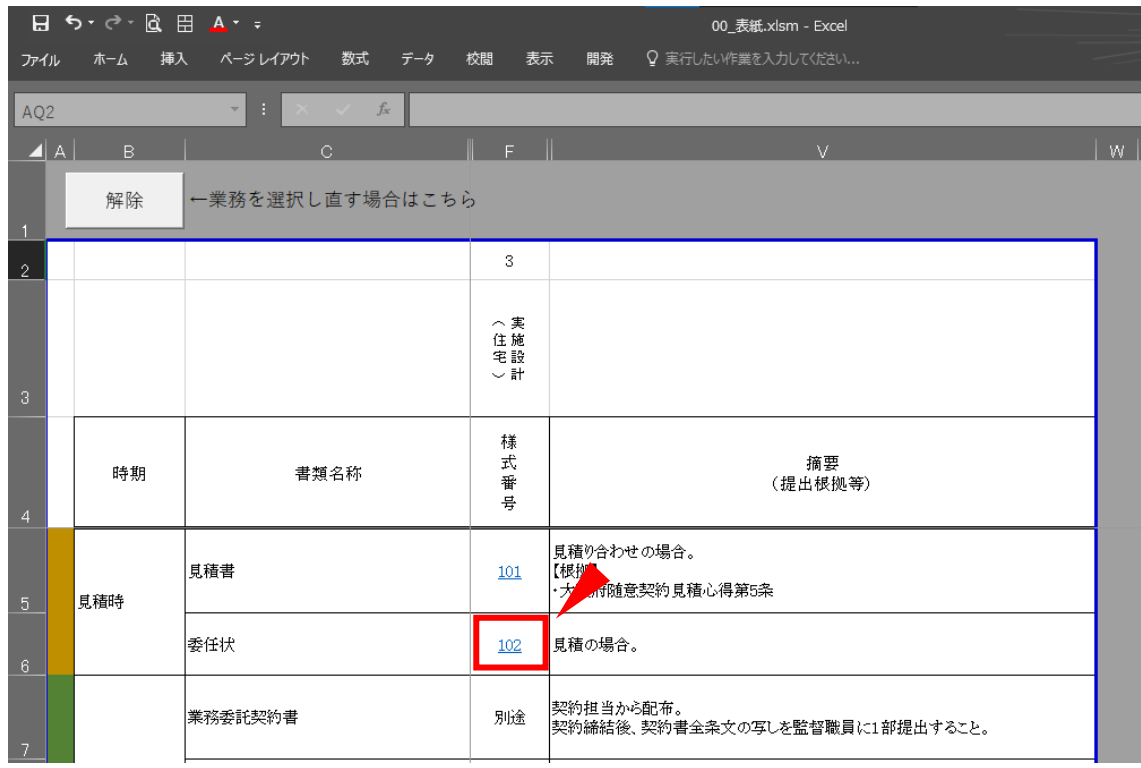

⑧以下のメッセージが出たら、「OK」をクリックしてください。

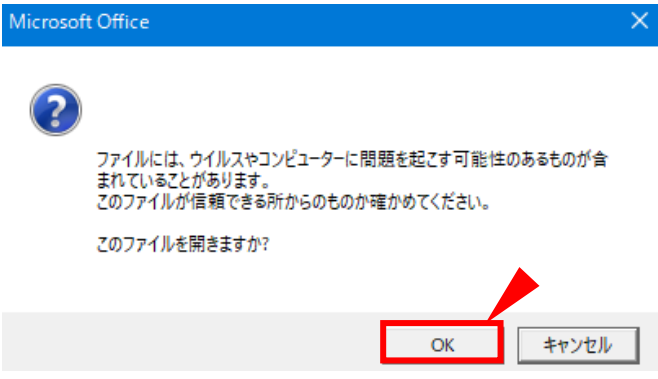

⑧様式が表示されます。

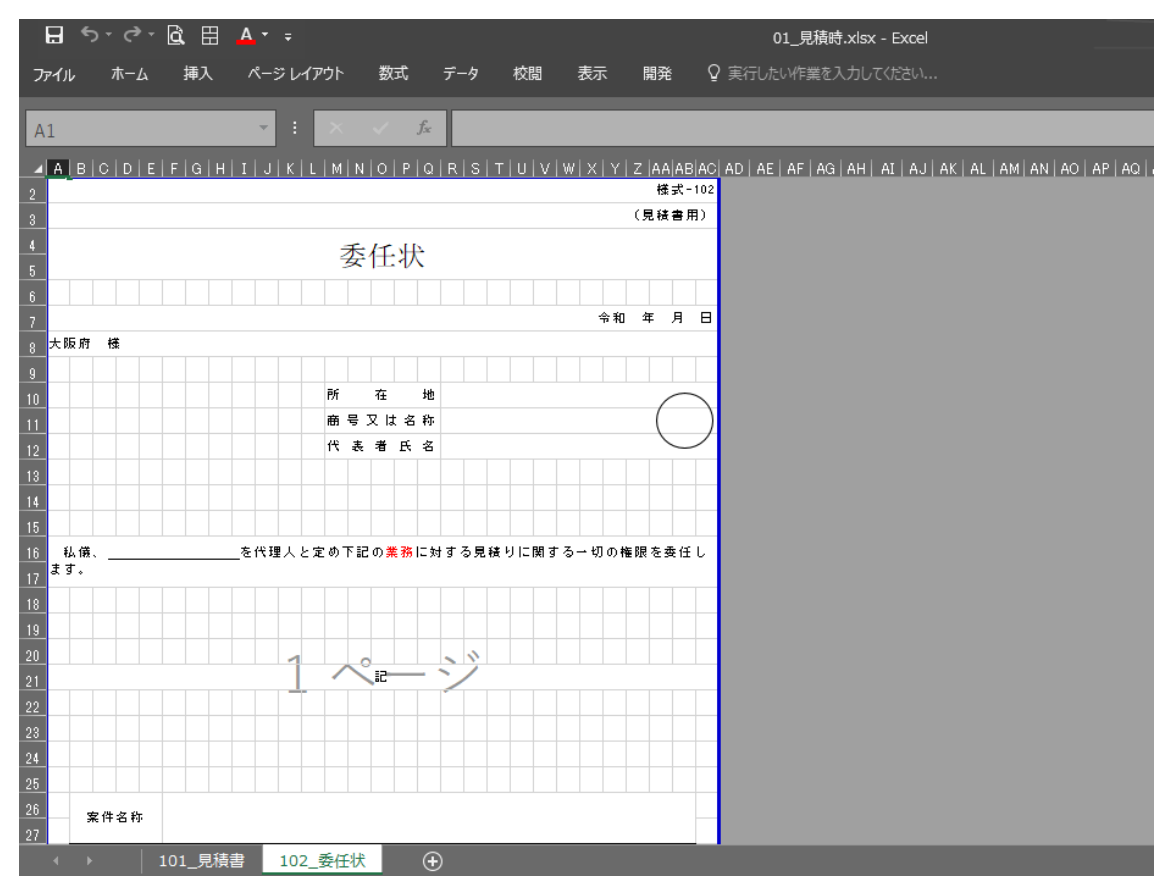

<span id="page-7-0"></span>2-2. 業務種別の再選択について

①誤った業務種別を選択してしまった場合は、「解除」ボタンをクリックしてください。

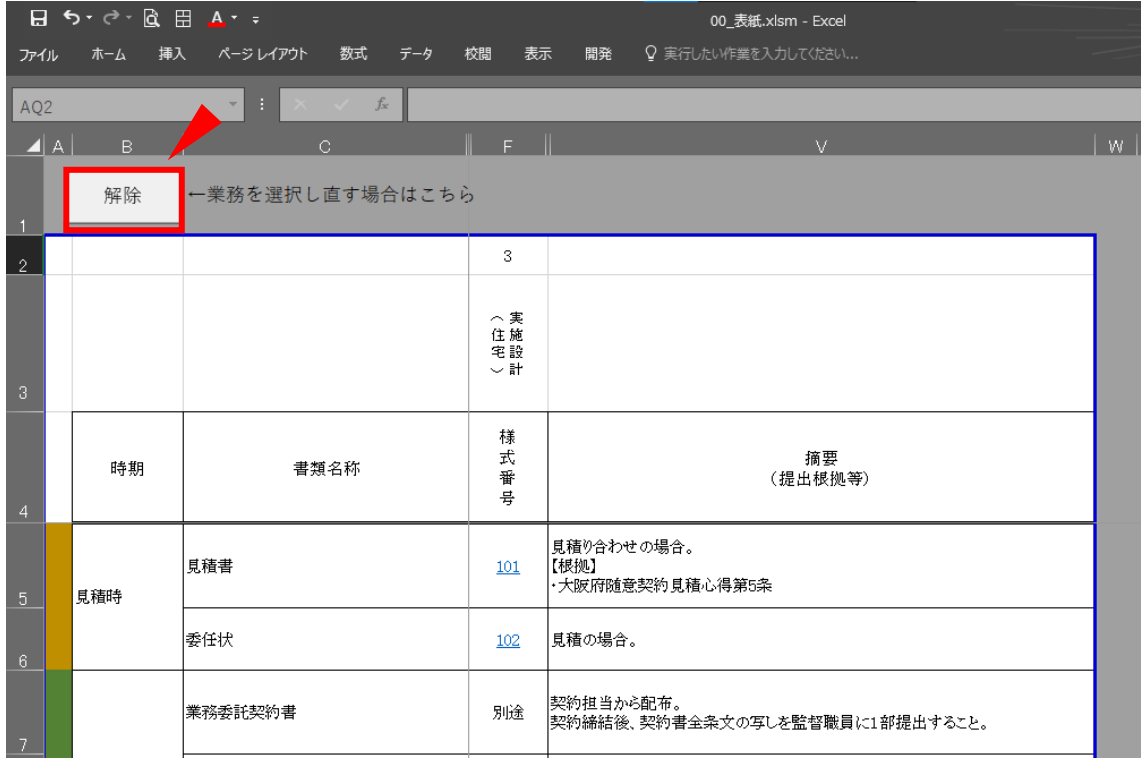

## ②業務種別を選択する画面に戻ります。

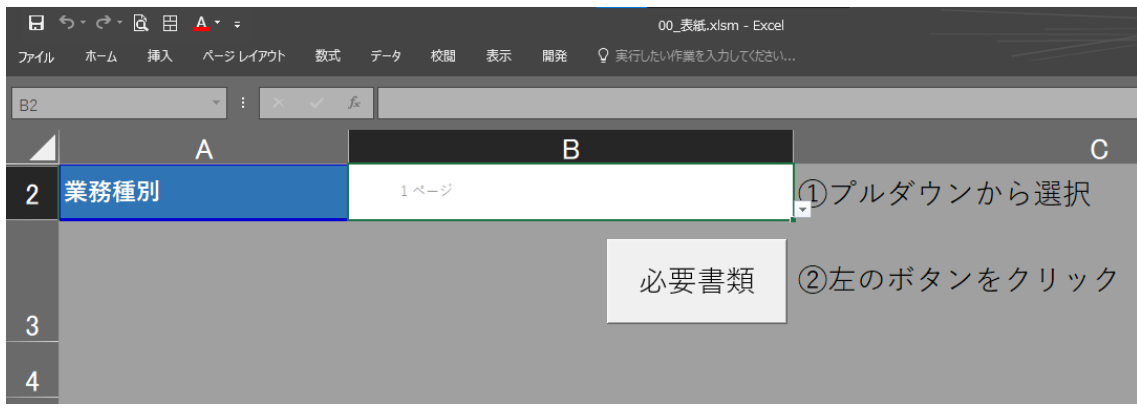